### **KDC380 Quick Guide**

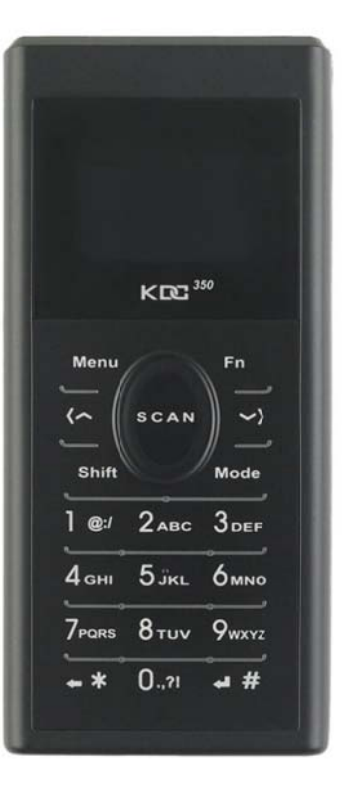

116 Village Blvd, Suite 305, Princeton, NJ 08540 USA T: +1-609-256-4700 F: +1-609-228-4373 info@koamtac.com www.koamtac.com

©2020 KOAMTAC, Inc. QG\_KDC350\_20200605

### **KDC380 Quick Guide**

#### **Contents**

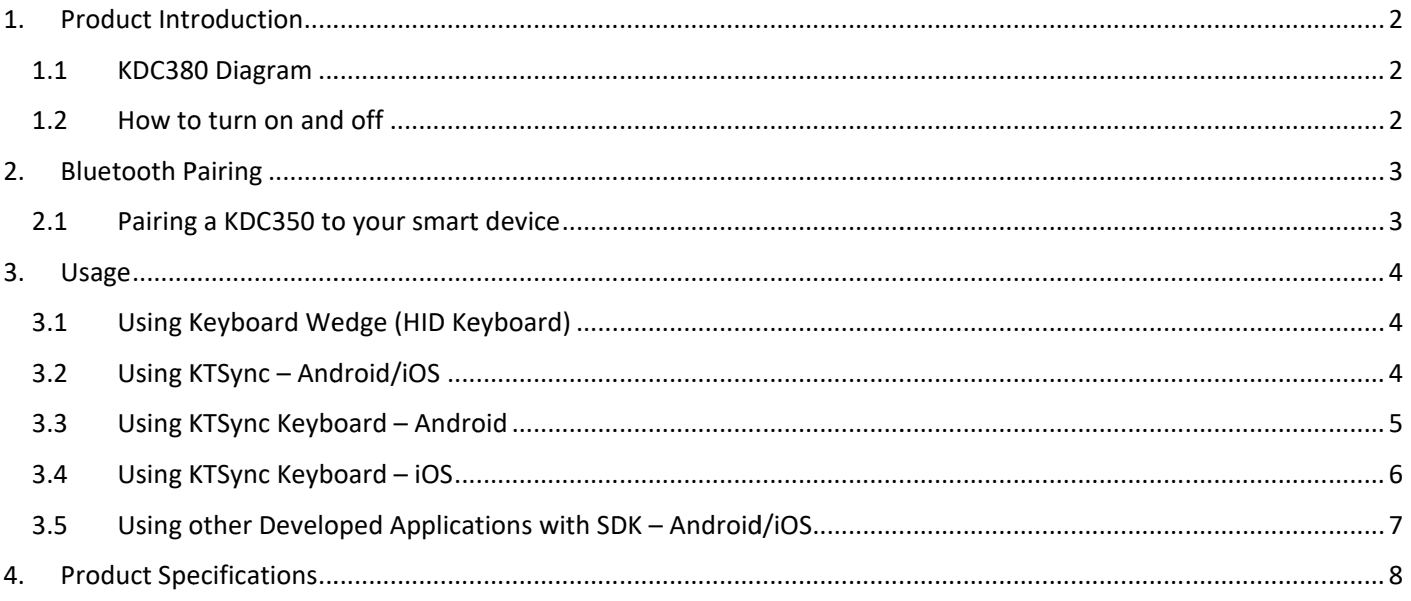

### **KDC380 Quick Guide**

#### 1. Product Introduction

The KDC380 Bluetooth barcode scanners is available with 2D Imager scan engines.

#### 1.1 KDC380 Diagram

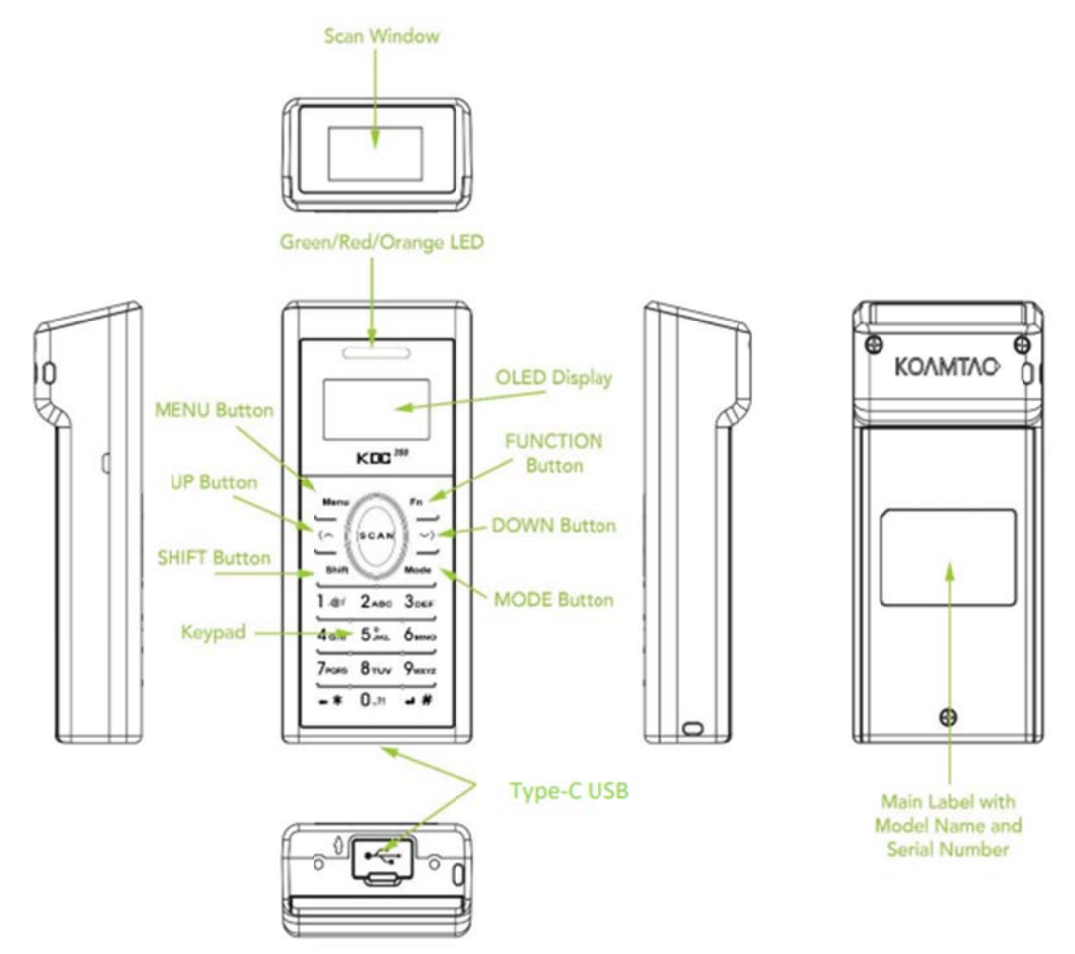

#### 1.2 How to turn on and off

Refer to the figure in section 1.1 to locate the SCAN and DOWN buttons.

- a) Press SCAN and DOWN buttons simultaneously for 3 seconds.
- b) The KDC will beep when it is turned ON.
- c) Press and hold the SCAN + DOWN buttons simultaneously for 3 seconds again to turn off the KDC.

See Reference Manual for more detailed information. Visit store.koamtac.com to purchase additional KDCs and accessories.

### **KDC380 Quick Guide**

#### 2. Bluetooth Pairing

Connecting your KDC using Bluetooth is made easy with the below pairing barcodes. If you are unsure which profile is right for you, please visit www.koamtac.com for more information.

#### 2.1 Pairing a KDC380 to your smart device

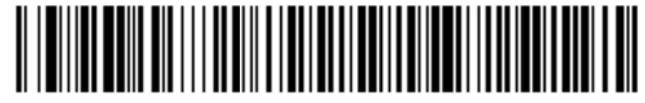

Android, Mac, Windows: HID Normal

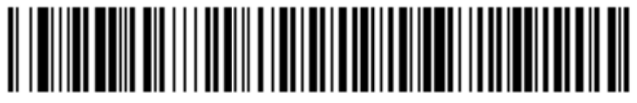

**iOS: HID IOS** 

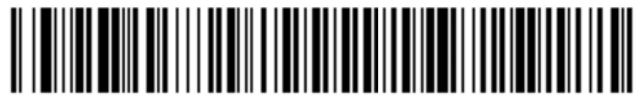

#### SPP & MFi

1. Navigate to the Bluetooth setting on the host PC, Mac, Smartphone, or Tablet.

2. Ensure that Bluetooth is enabled on the host device and searching for devices.

3. Using the KDC, scan the pairing barcode that corresponds to your desired Bluetooth profile. If

you are unsure which Bluetooth profile is right for you, please refer to the previous panel.

4. Check the list of available Bluetooth devices on your host device.

5. From the list, select KDC350 listed by serial number in brackets that matches the serial number found on the back side of the KDC350.

6. In HID mode, KDC350 is now ready to use.

7. To complete connection in SPP/MFi mode, launch KTSync or your application and select KDC350.

\* The KDC350 will beep when successfully connected.

See Reference Manual for more detailed information. Visit store.koamtac.com to purchase additional KDCs and accessories.

### **KDC380 Quick Guide**

#### 3. Usage

#### 3.1 Using Keyboard Wedge (HID Keyboard)

This option is only available using Bluetooth connection with HID profile.

Once the KDC is paired with the host, open any application with a text field and tap on the text field. Scan any barcode and it will populate in the text field.

#### 3.2 Using KTSync - Android/iOS

You can use KTSync to utilize your KDC alone or with a native application. This is only available using Bluetooth connection with SPP or MFi.

- a) Download and install KTSync from the Google Play Store or the Apple App Store.
- b) Open KTSync and tap on the "Connect" option on the bottom left to view a list of available devices. (Fig. 1)
- c) From the device list, select your KDC ensuring that the serial number displayed in brackets matches the serial number on the back of your KDC. (Fig. 2)
- d) Upon successful connection, KTSync will display "Connected" next to the name of your KDC at the top of the application. (Fig. 3)
- e) To test your connection, scan any barcode. If the connection is successful, the barcode data will display on the screen. (Fig. 3)

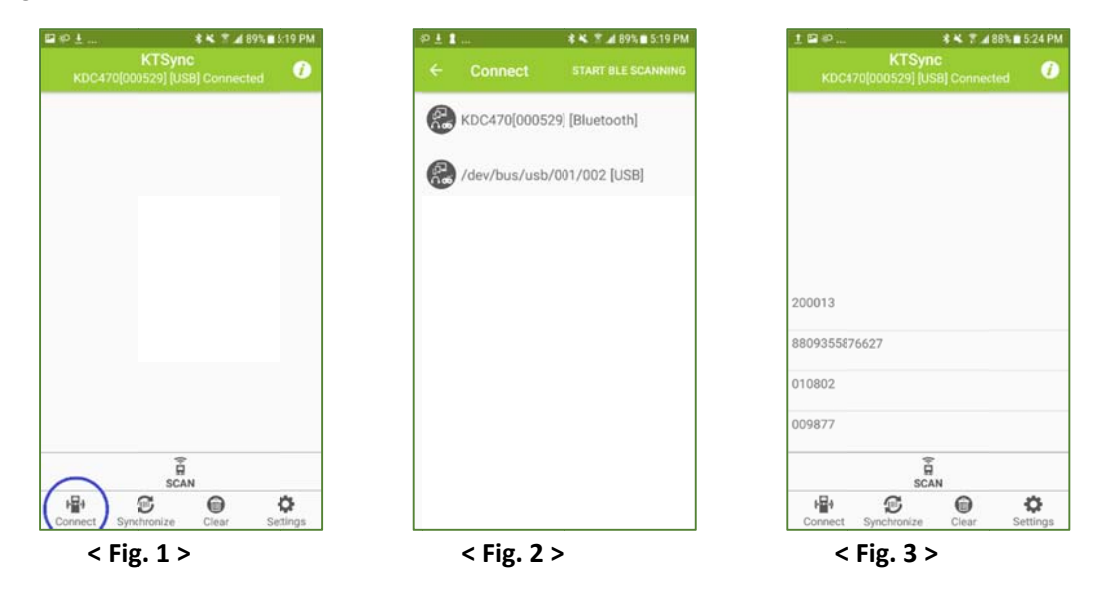

See Reference Manual for more detailed information. Visit store.koamtac.com to purchase additional KDCs and accessories.

### **KDC380 Quick Guide**

#### 3.3 Using KTSync Keyboard - Android

Once your KDC is connected to KTSync, you can use your KDC as a keyboard.

- a) While KTSync is running in the background, navigate to Settings > Language & Input > Virtual Keyboard > Manage keyboards
- b) Tap on "KTSync Keyboard" to enable it.
- c) Change "KTSync Keyboard" to the default keyboard. (Fig. 4)

To switch back to the previous keyboard, simply change the default keyboard again. Or, when a text field is selected swipe down from the top of the screen to bring up the notification panel. Select 'choose input method' and you can select the default keyboard from here. (Fig. 5)

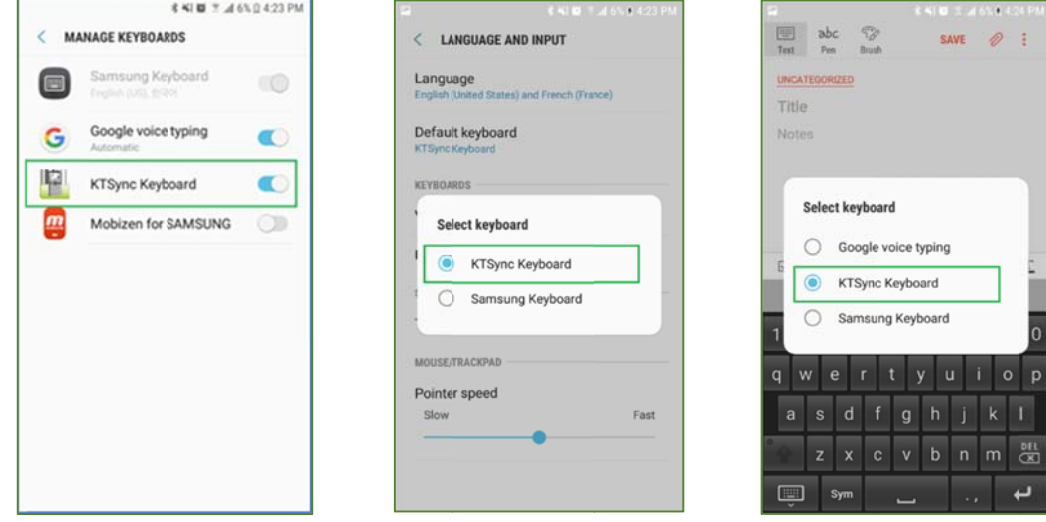

 $<$  Fig. 4  $>$ 

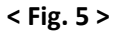

### **KDC380 Quick Guide**

#### 3.4 Using KTSync Keyboard - iOS

Once your KDC is connected to KTSync, you can use your KDC as a keyboard.

- a) Navigate to the iPhone/iPad/iPod Settings > General > Keyboard > Keyboards > Add New Keyboard... > Select the KTSync keyboard to be added. (Fig. 6)
- b) Select the KTSync Keyboard and toggle the switch to Allow Full Access. (Fig. 7)

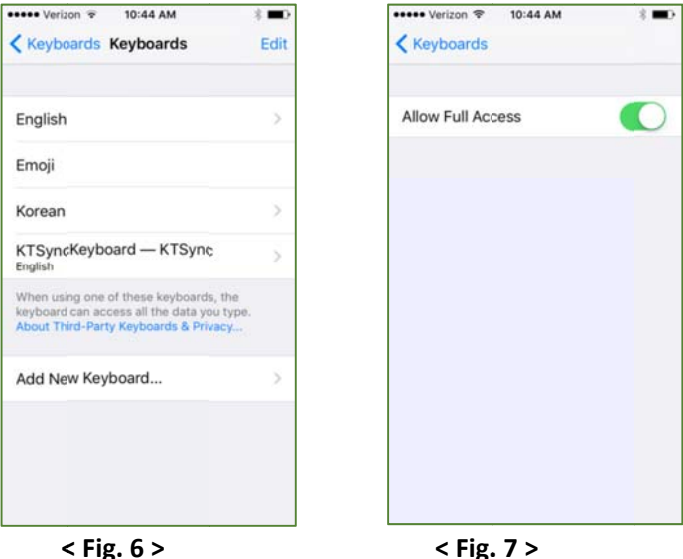

- c) Open the application you want to scan into and tap on the screen, so the on-screen keyboard appears.
- d) Press and hold the globe icon located to the left of the spacebar.
- e) Select the KTSync Keyboard and begin scanning. (Fig. 8)

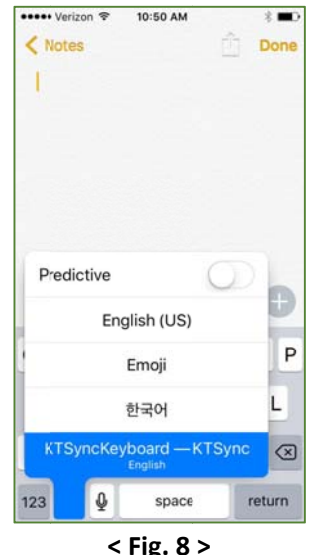

Note: The KDC must be connected to KTSync & the KTSync keyboard must be selected for this to work.

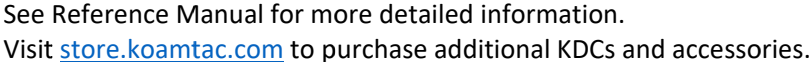

### **KDC380 Quick Guide**

#### 3.5 Using other Developed Applications with SDK - Android/iOS

A Software Development Kit (SDK) for Android and iOS is available to all KOAMTAC customers to ensure smooth development of applications that work seamlessly with a KDC scanner. It's easy to request the SDK from the KOAMTAC website:

- a) On any web browser, open www.koamtac.com
- b) Navigate to SUPPORT > Downloads >  $SDK$
- c) Complete the form and submit it.

After submission, a KOAMTAC representative will reach out regarding next steps for completing the SDK Agreement.

The SDK package will have libraries, documents, a sample application, and its source code.

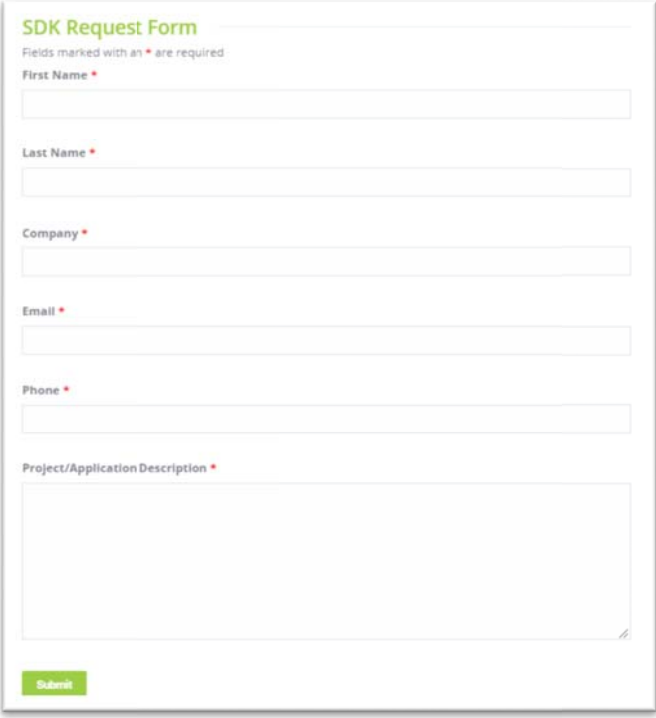

### **KDC380 Quick Guide**

#### 4. Product Specifications

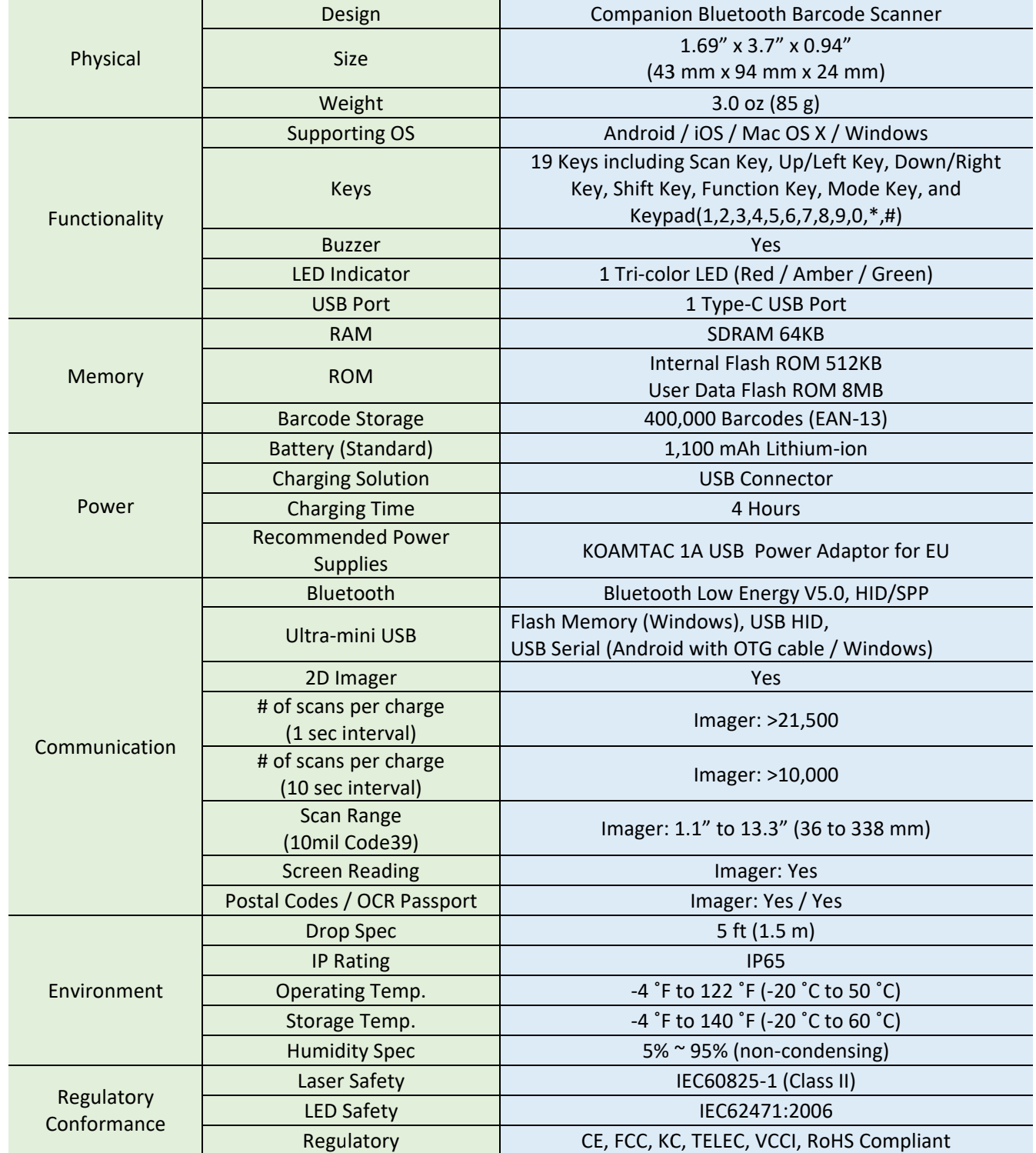

See Reference Manual for more detailed information.

Visit store.koamtac.com to purchase additional KDCs and accessories.

AlSolution devices and accessories are not designed or intended to prevent, mitigate, treat, diagnose or cure any disease or health condition, including COVID-19/Coronavirus. AlSolution devices and accessories are intended for general public use only.

AlSolution devices and accessories are not medical devices and are not intended for use in any medical or inherently infectious setting, or where exposure to bodily or hazardous fluids may be expected, or where the risk of exposure through inhalation is high.

#### **FCC Compliance Statement**

This device complies with part 15 of the FCC Rules. Operation is subject to the following two conditions: (1) This device may not cause harmful interference, and (2) this device must accept any interference received, including interference that may cause undesired operation.

Caution: changes or modifications not expressly approved by the party responsible for compliance could void the user's authority to operate the equipment.

#### **NOTE:**

This equipment has been tested and found to comply with the limits for a Class B digital device, pursuant to part 15 of the FCC Rules. These limits are designed to provide reasonable protection against harmful interference in a residential installation. This equipment generates, uses and can radiate radio frequency energy and, If not installed and used in accordance with the instructions, may cause harmful interference to radio communications. However, there is no guarantee that interference will not occur in a particular installation. If this equipment does cause harmful interference to radio or television reception, which can be determined by turning the equipment off and on, the user is encouraged to try to correct the interference by one or more of the following measures:

- Reorient or relocate the receiving antenna.
- Increase the separation between the equipment and receiver.
- Connect the equipment into an outlet on a circuit different from that to which the receiver is connected.
- Consult the dealer or an experienced radio/TV technician for help.

#### **RED Compliance Statement**

This product is CE marked according to the provision of the RED (2014/53/EU).

Hereby AlSolution Co., LTD. Declares that this product is in compliance with the essential requirements and other relevant provisions of Directive 2014/53/EU

Use only power supplies listed in the user instructions